# Innhold

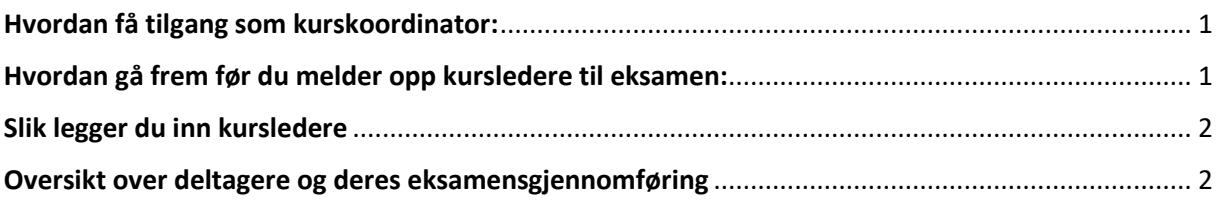

## <span id="page-0-0"></span>**Hvordan få tilgang som kurskoordinator:**

- 1. Lag deg en bruker på Kompetansebroen med din kommune e-post.
	- i. Om du allerede har en bruker, er denne laget med kommune e-post, eller privat e-post?
	- ii. Er den laget med kommune e-post kan du gå til punkt 2.
	- iii. Er den laget med privat e-post, gå inn på Min side  $\rightarrow$  Personalia  $\rightarrow$  Endre primær e-post til din kommune e-post. Gå så videre til punkt 2.
- 2. Kontakt så Kompetansebroen på: [kontakt@kompetansebroen.no,](mailto:kontakt@kompetansebroen.no) om at det er du som er oppgitt som kurskoordinator i din kommune.
	- i. Informasjon Kompetansebroen trenger er da:
	- ii. Din kommune e-postadresse
	- iii. Arbeidssted i kommunen
- 3. Kompetansebroen gir deg så de tilgangene du trenger for å gjennomføre jobben som kurskoordinator for digital eksamen.

## <span id="page-0-1"></span>**Hvordan gå frem før du melder opp kursledere til eksamen:**

- 1. Har den som skal bli kursleder allerede en bruker/profil/Min side på Kompetansebroen?
- 2. Hvis JA: Er denne laget med kommune e-post, eller privat e-post?
	- i. Om de har en bruker på sin kommune e-post, kan du som koordinator melde de opp som kursledere
	- ii. Har de en bruker med sin privat e-post  $\rightarrow$  Se punkt 4
- 3. Hvis NEI: Be de opprette en bruker med sin kommune e-post.
	- i. Når de har opprettet seg en bruker på sin kommune e-post kan du som koordinator legge de inn som kursleder
- 4. Er den laget med privat e-post, ber du kurslederen:
	- i. Logg deg inn på din bruker på [www.kompetansebroen.no](http://www.kompetansebroen.no/)
- ii. Gå til Min side
- iii. Gå til Personalia
- iv. Endre primær e-post til sin kommune e-post
- v. Husk å lagre nederst på siden etter at endringene er gjort

### <span id="page-1-0"></span>**Slik legger du inn kursledere**

- 1. Logg deg inn på Kompetansebroen
- 2. Gå til Min side
- 3. Klikk på menypunktet: Kursledere
- 4. Under Legg til kursledere legger du inn kurslederne sin kommune e-post og arbeidssted.
- 5. Kursledere kan slettes ved å trykke på søppelkassetegnet ved siden av epostadressen.

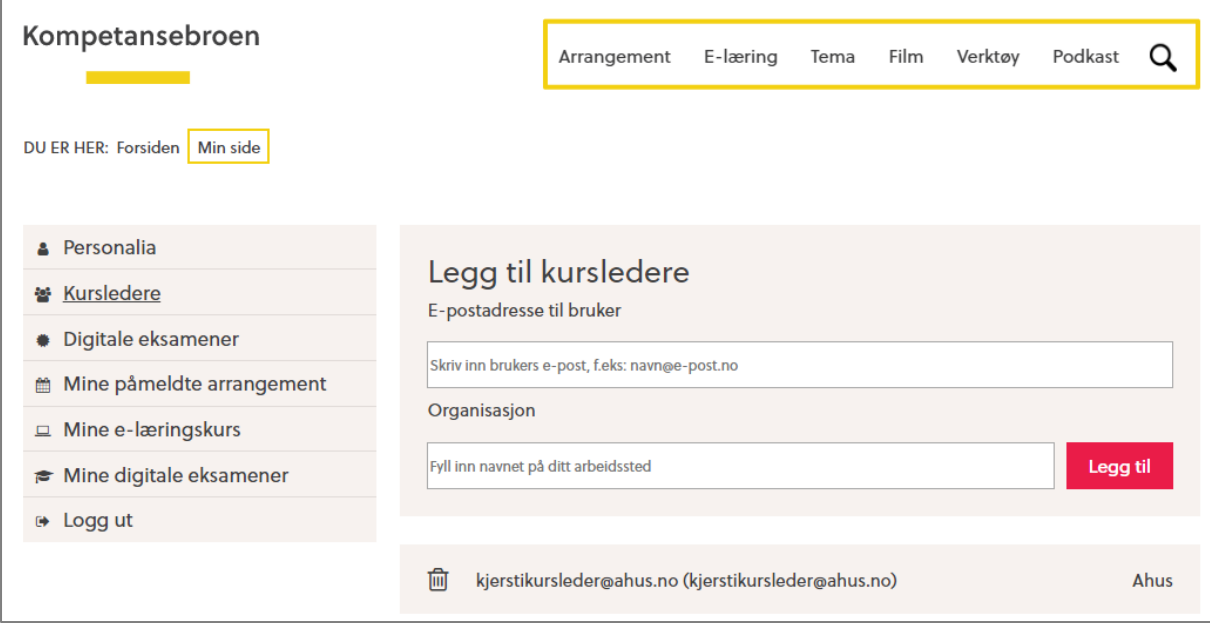

### <span id="page-1-1"></span>**Oversikt over deltagere og deres eksamensgjennomføring**

- 1. Gå til Min side
- 2. Under menypunktet: Digitale eksamener har du som kursleder til enhver tid oversikt over deltagere som er påmeldt til eksamen, har en aktiv eksamen og har bestått/ikke bestått eksamen.
- 3. Du kan sortere på eksamensgjennomføringer under nedtrekksmenyen: Alle eksamener.
	- i. Dette gir deg en oversikt over når deltager må ta ny eksamen eller oppfriskningstesten.
- b. På høyre side av sorteringsmenyen ser du et rapport-tegn, hvor fullverdig rapport kan lastes ned.

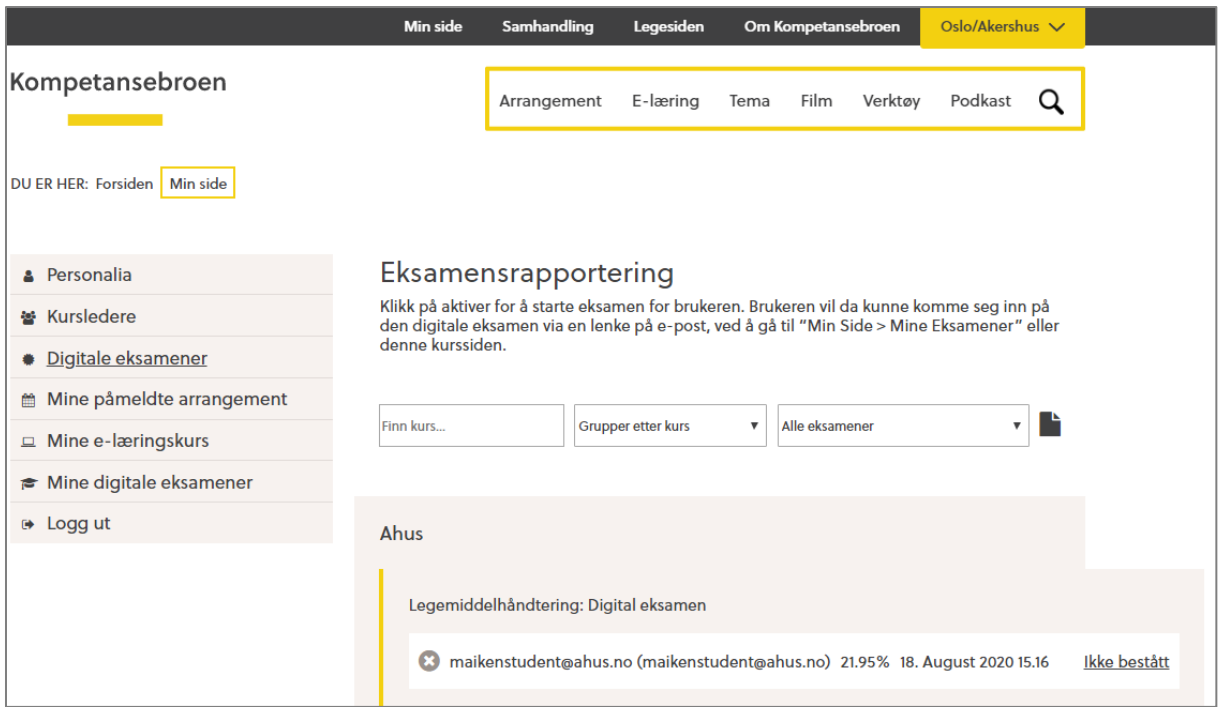